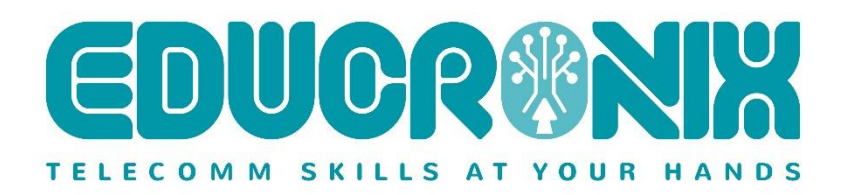

# **Orientation and Installation Guide for the Ingate SBC and E-SBC SIParator® / Firewall® for NEC SVR3 Blade**

For the Ingate SIParators using software release 6.3.0 or later February 28th, 2020

# **Ingate SIParator®/Firewall® for NEC® SVR3 Blade**

# <span id="page-0-0"></span>**Contents**

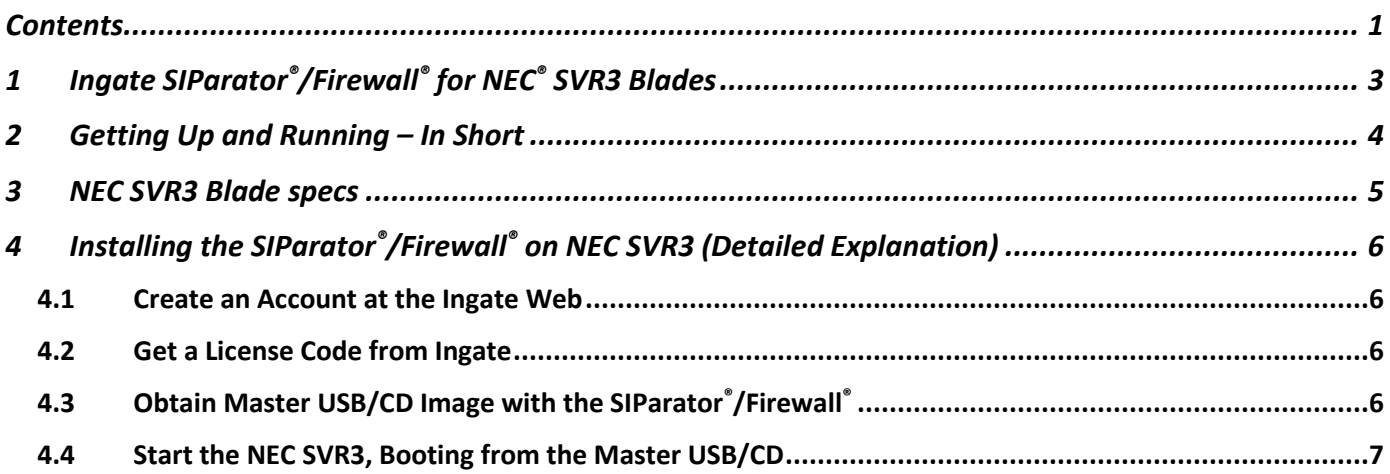

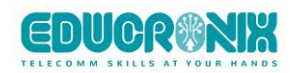

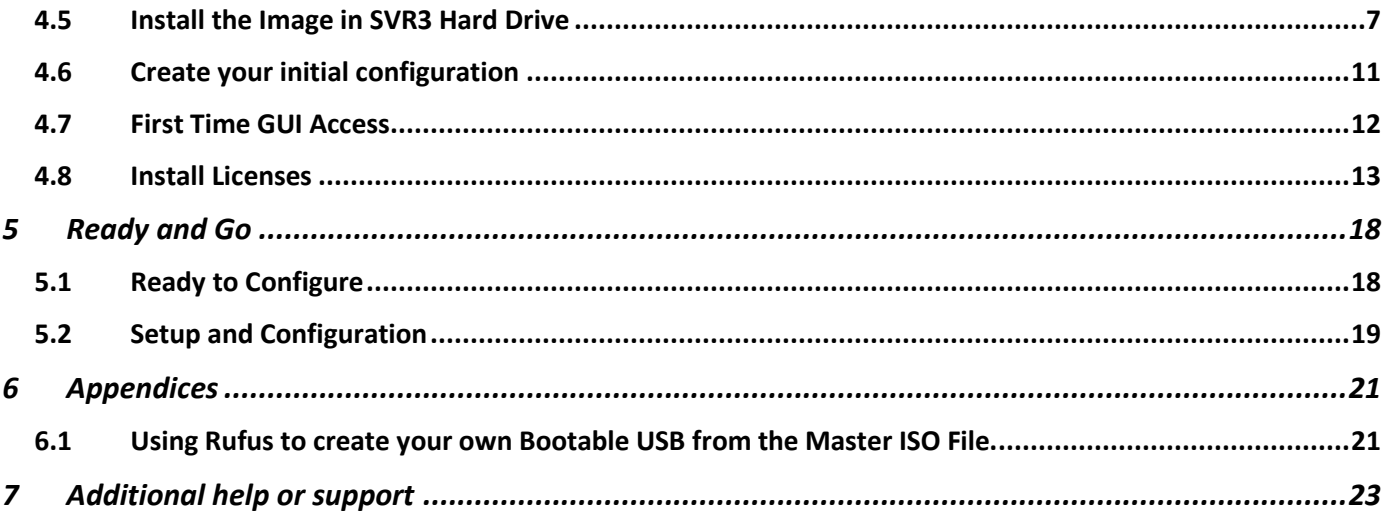

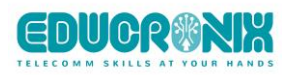

# <span id="page-2-0"></span>**1 Ingate SIParator®/Firewall® for NEC® SVR3 Blades**

Since version 4.10.1 and later of the Ingate SIParator/Firewall can be installed and run on third party approved hardware or virtual machines with x86 and x64 architecture. This description is for the current software release 6.3.0 and later. Customers/developers/testers can, Using the appropriate Bootable USB/CD, can burn the software image from the bootable device into the SVR3 SSD following this instructions. Since release 6.0.1 SIParator is fully built on x64 architecture and support for x86 was end of life. You will also need a license code to be able to use the software and active it after installed.

### Please note:

- You are assumed to be familiar with NEC SVR3 architecture and specifications. Ingate may not be able to support or take responsibility for that part.
- With high number of simultaneous calls, an SBC like the Ingate SIParator is routing intensive. With the right hardware, network and driver support, you can use the Ingate SIParator to what the native hardware which is beyond 20 000 concurrent calls (with voice media through the SIParator). In the case of NEC SVR3, there is enough horsepower to escalate beyond 240 Simultaneous Calls either with SVR3 Atom E3845 or Celeron N2807.
- The software can also run directly on x64 hardware *without any hypervisor*, but Ingate makes no guarantee of performance and working on other than Ingate's own appliances and 3<sup>rd</sup> party certified vendors. NEC SVR3 has been tested and certified in our lab to perform as by our specs and requirements.
- The provided Master Installer for NEC SVR3 can be used to deploy as many units as needed. The initial licensing is provided by ingate or NEC Sales Organization and is the only way to finally activate the installed unit and assign a unique serial number.
- Ingate's licensing prohibits the use of cloning. Each unit must be properly installed, including the licensing procedure. Adding more memory or CPUs to host machine is no problem as far as NEC provides a path for such upgrades.
- Your account and license information will be displayed on the About page in the SIParator GUI, once you have completed the Licensing Install.

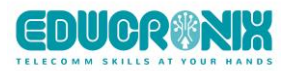

# <span id="page-3-0"></span>**2 Getting Up and Running – In Short**

These are the steps to get a SIParator/Firewall for NEC SVR3 up and running. A description of each step follows in this short list. The Ingate web referred to in this description is  $\frac{http://www.ingate.com}{http://www.ingate.com}$ .

- 1) Create an account at the Ingate web, [http://www.ingate.com/Register\\_Account.php,](http://www.ingate.com/Register_Account.php) in case you don't already have one. This step is required to activate the unit and licenses.
- 2) Get a License Code from Ingate or NEC to activate an instance including the capacities needed.
- 3) You will need to have the "Ingate Master Installer USB for NEC SVR3"
- 4) Insert the USB on any of the USB available ports on the SVR3.
- 5) Make sure the NEC SVR3 has a Display connected to the mini display port as well as a USB keyboard.
- 6) Turn on or reboot the SVR3 and press F7 a few times during the boot process.
- 7) A menu will pop up for you to select from which device you want to boot. Select USB device
- 8) Follow on screen instructions to complete the process.
- 9) Eject the USB and reboot the SVR3 unit
- 10) You will the see the recently installed Image in action, ending up with a Login Prompt.
- 11) The initial user name is "admin" and the initial password will be assigned during the ISO Install process.
- 12) Proceed with basic configuration to assign an IP address. If you don't do this step, the default IP 192.168.1.1 will be assumed.
- 13) Once you assign IP addresses, having the SVR3 connected to the LAN, you should be able to access the GUI from any browser in the network. (http:// $\leq$ ipaddres>
- 14) Surf into the web GUI of the SIParator/Firewall Only the **"Administration>Upgrade"** page will be shown.
- 15) Proceed to install the base license. See in next sections how to do so. This will also register the machine in your Portal Account.
- 16) At this point you should be ready to start your first configuration.

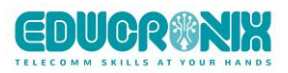

# <span id="page-4-0"></span>**3 NEC SVR3 Blade specs**

Here the most relevant specifications for the blade:

- For SV9100 Chassis or any other compatible chassis
- Intel Celeron N2807 dual core or Atom E3845 quad core
- 4 GB DDR3L RAM
- 60 GB SATA III Solid State Drive (SSD)
- Display Port 1920x1080 (Mini DP connector)
- Intel HD Graphics Gen 7
- 10/100/1000 Ethernet (x2)
- USB 2.0 (x4), USB 3.0 (x1)
- Weight: 12 oz. (without packaging), 16 oz. (with packaging)

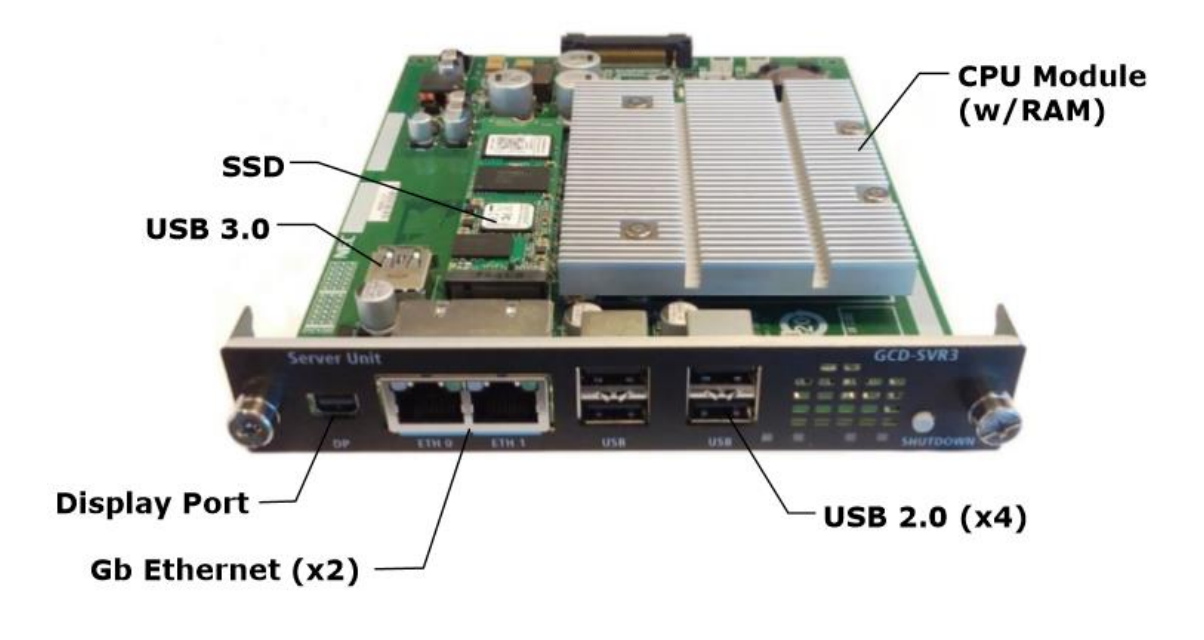

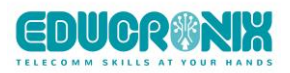

# <span id="page-5-0"></span>**4 Installing the SIParator®/Firewall® on NEC SVR3 (Detailed Explanation)**

# <span id="page-5-1"></span>**4.1 Create an Account at the Ingate Web**

Create an account at the Ingate web site [http://www.ingate.com.](http://www.ingate.com/) You will get confirmation via email.

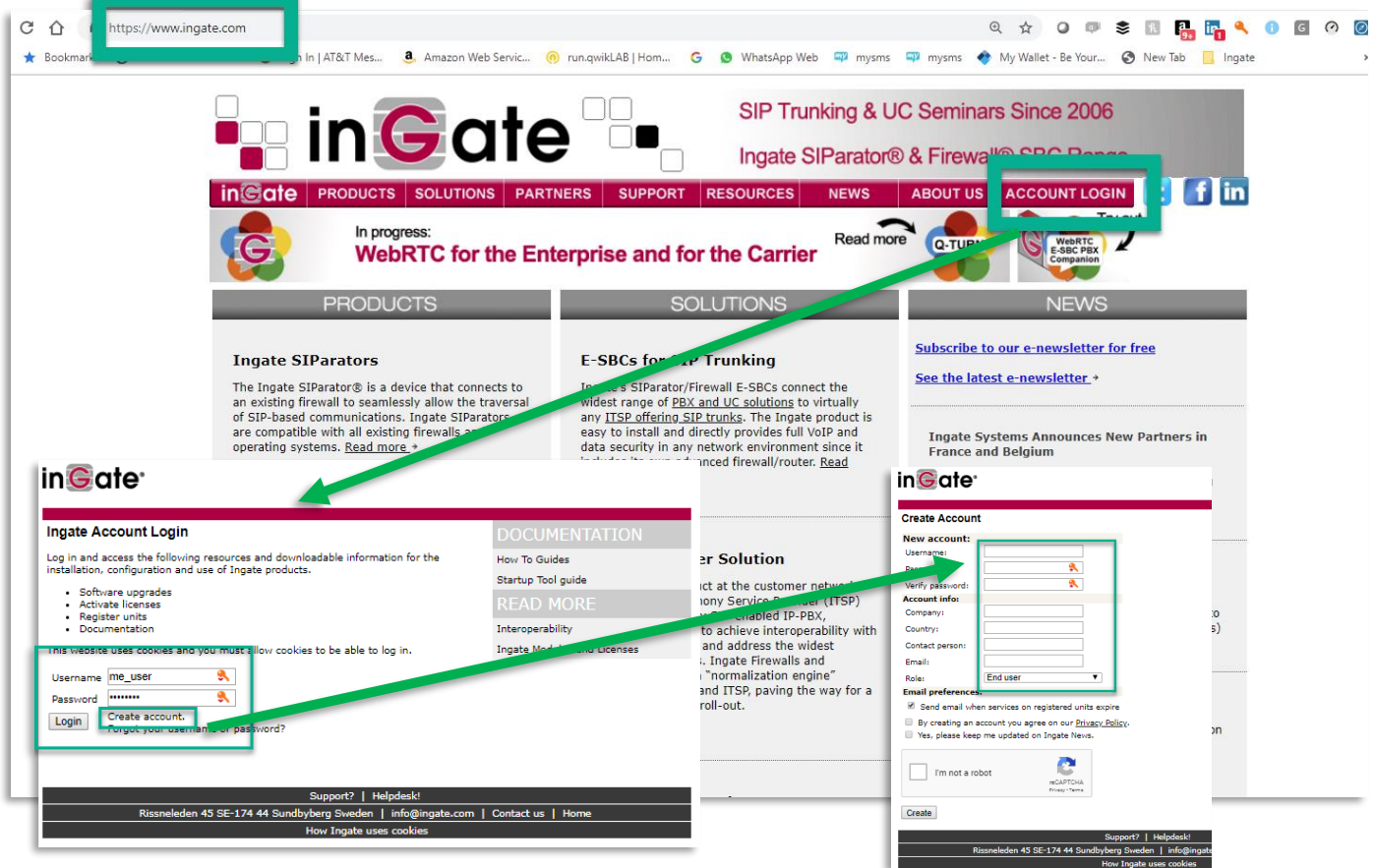

# <span id="page-5-2"></span>**4.2 Get a License Code from Ingate**

Reading this document, you have probably already got a License Code from Ingate or NEC. Otherwise, contact sales at NEC or Ingate to get the License code including the capacities you need. The License code has the form XXXX-XXXX-XXXX and is required after installing the Master Image software. It includes a base license and typically CCS (Concurrent Calls SIP Trunk Session) licenses for how many simultaneous calls with media that can pass the SBC. It can also include Registrar and Remote Users.

# <span id="page-5-3"></span>**4.3 Obtain Master USB/CD Image with the SIParator®/Firewall®**

The Master Image is provided by NEC Americas to authorized NEC channels either as a USB Memory Stick or a CD media.

There are 2 requirements to be able to install the initial license:

1) From your PC or laptop have connectivity to the SVR3 GUI.

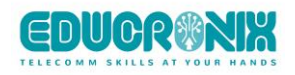

2) From your PC or Laptop have Internet connectivity to be able to access your portal account. There is no need to have internet connectivity from the SVR3.

At this point you should have the license key provided by NEC or Ingate (A code like XXXX-XXXX-XXXX).

Next sections will show step by step the whole process

### <span id="page-6-0"></span>**4.4 Start the NEC SVR3, Booting from the Master USB/CD**

Insert/connect the provided USB/CD into one of the 4 available USB Ports in the SVR3.

Turn on or reboot the SVR3.

Keep pressing F7 until you get the initial boot options screen:

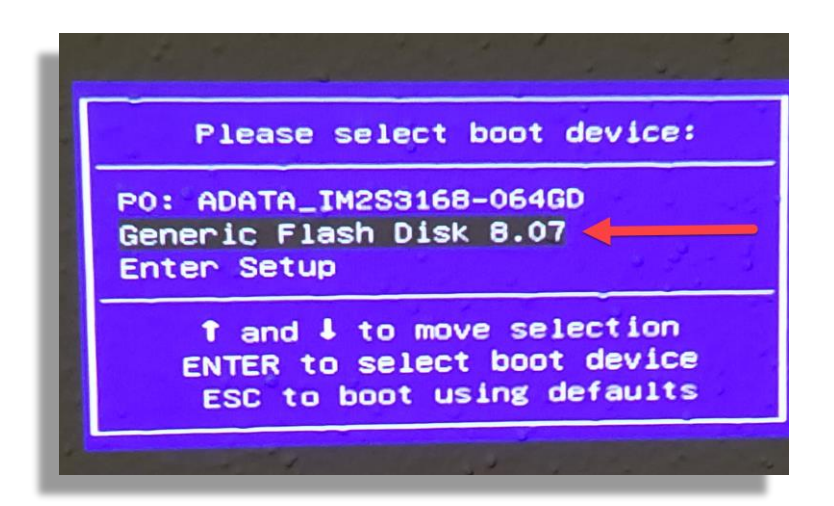

# <span id="page-6-1"></span>**4.5 Install the Image in SVR3 Hard Drive**

Once you select to boot from the USB, The image Writer will review and detect SVR3 hardware to determine all the resources available including the Hard Drive to be used for the Image copy.

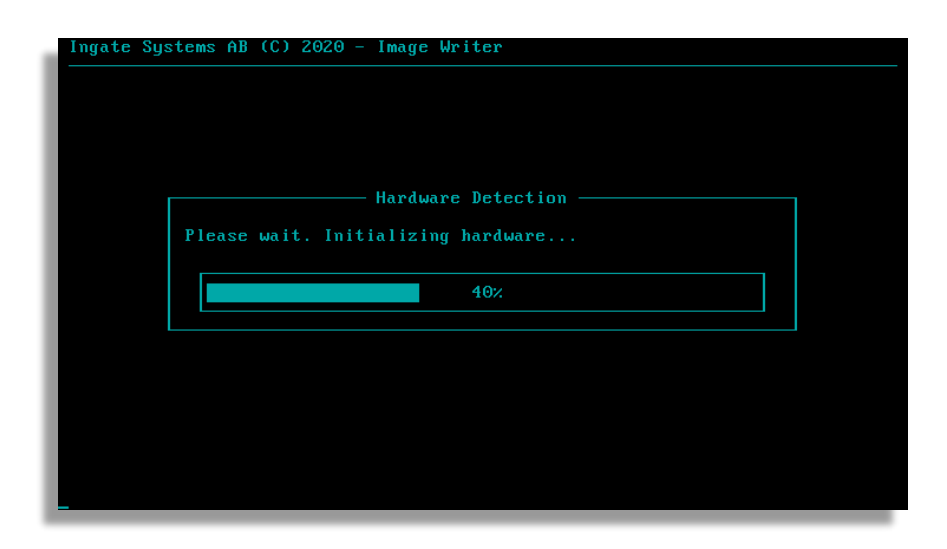

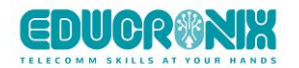

Image Writer will ask confirmation to detect and overwrite the SSD/Hard Drive with a new Image.

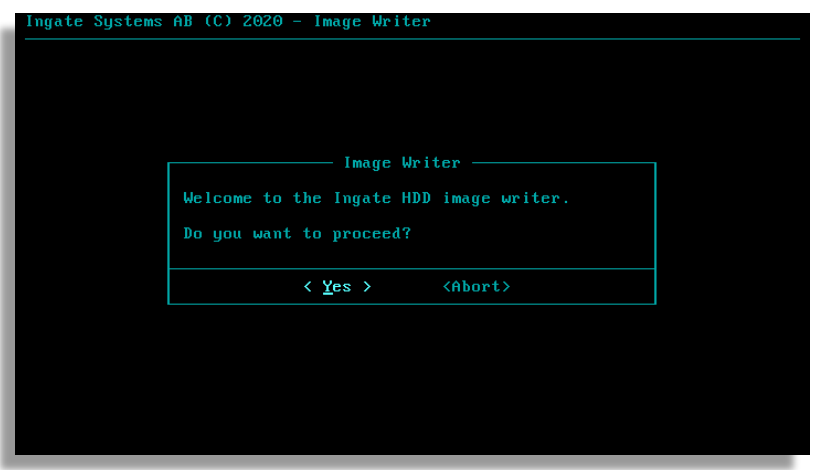

From the detected hard drives you will be able to select which one to use and confirm

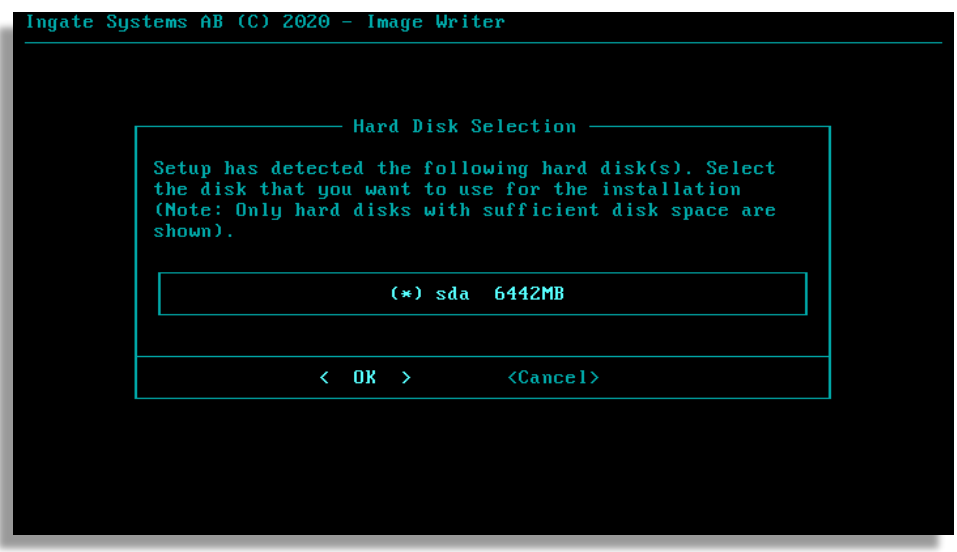

It then will show the current images files in the USB/CD for you to select the right one and confirm.

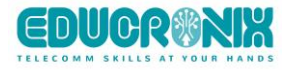

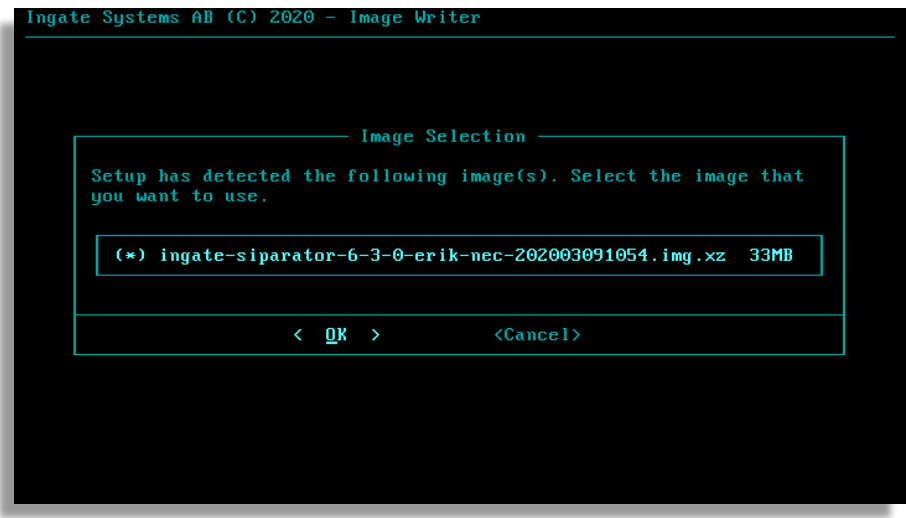

A last conformation that you want to overwrite the drive and volume

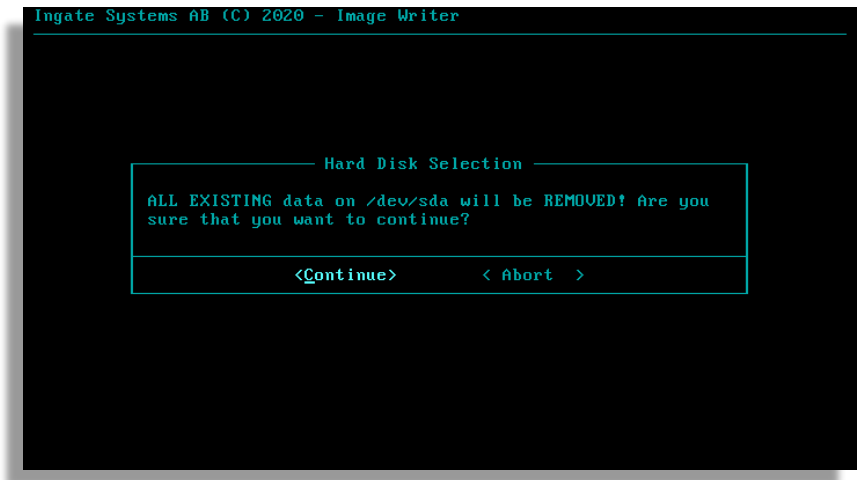

Image being written

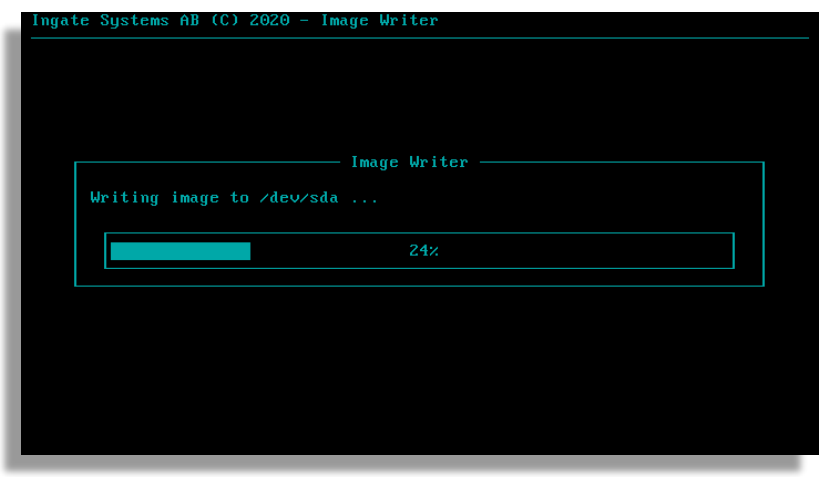

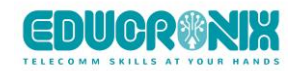

After completed, you will be required to remove the USB/CD and by pressing OK the SVR3 will reboot.

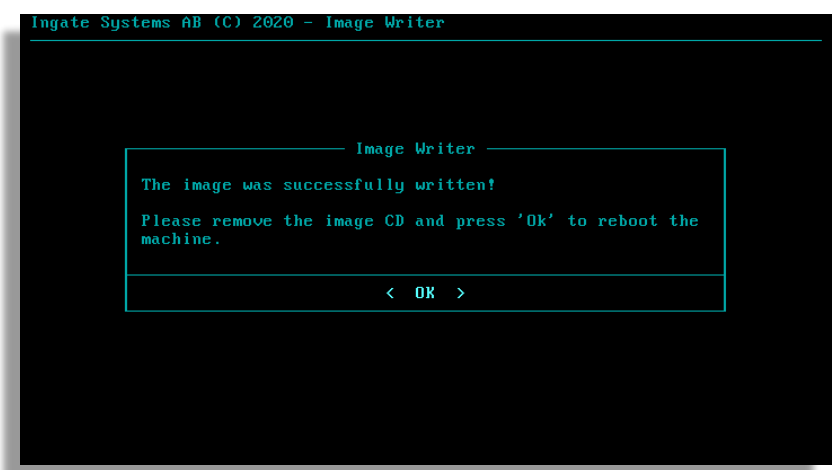

Assign initial Password for amin user:

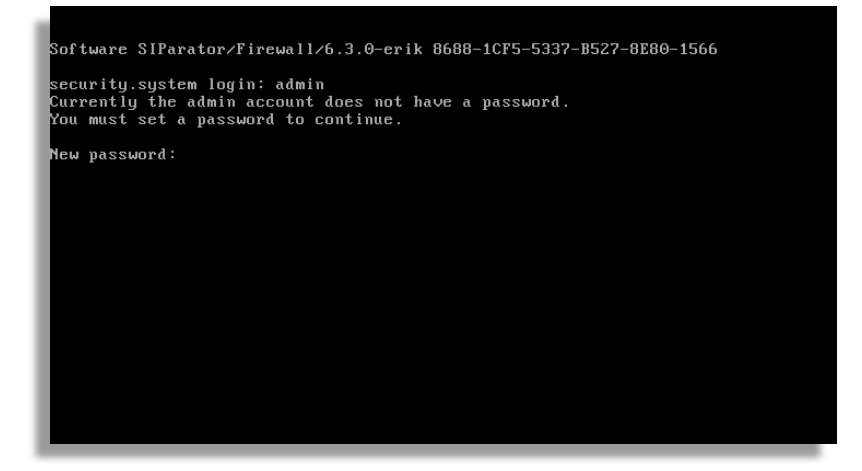

Confirm new password:

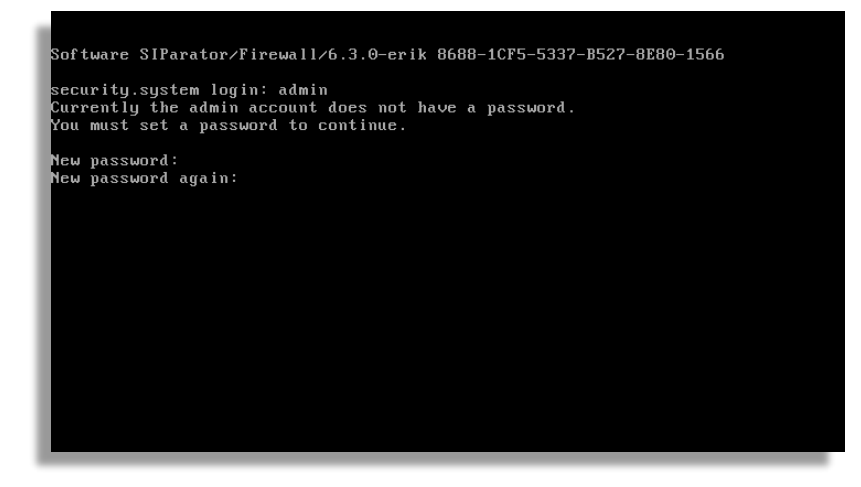

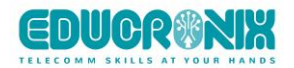

### <span id="page-10-0"></span>**4.6 Create your initial configuration**

At this point the boot will be done from the recent image written in the Hard Drive. A prompt to log in will show up:

Initial default credentials are:

Login user: *admin*

Login password: *<recently assigned new password>*

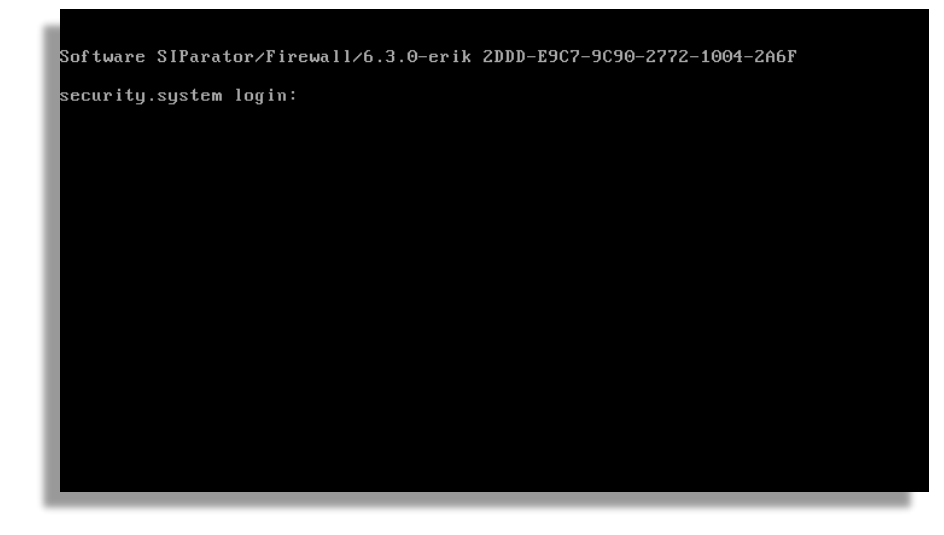

After Login, select option 1 to do an initial configuration in case you need anything different of default values. Default values will be shown and you decide if you keep or change anyone.

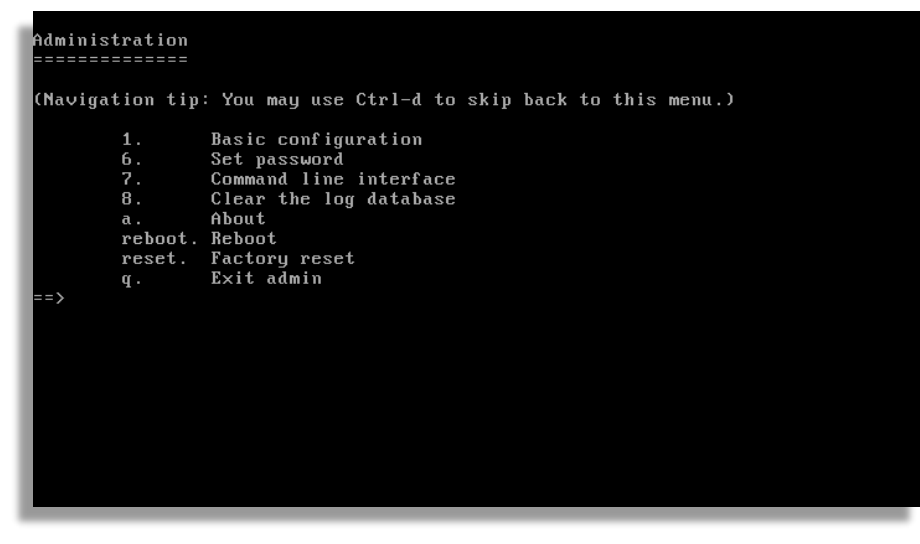

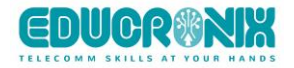

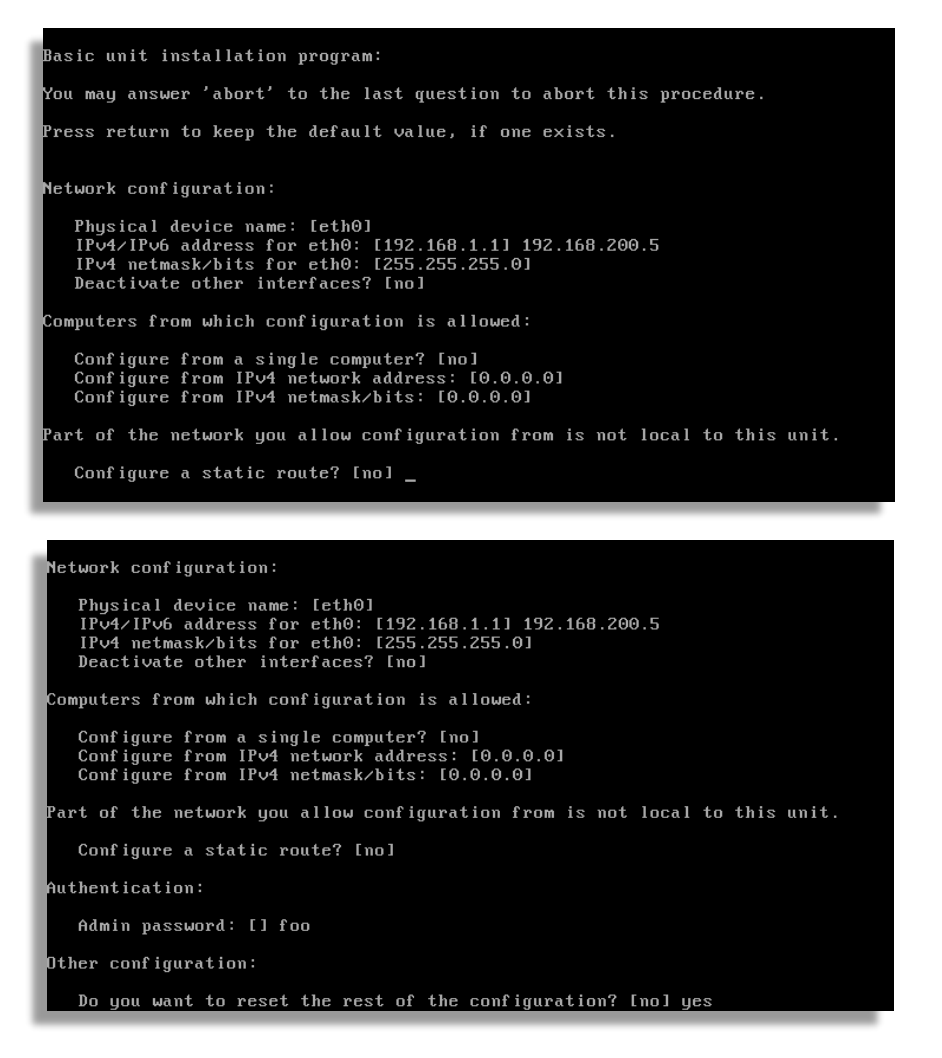

Once you complete this process you will be able to access the unit using your browser. You will use the IP address you defined. In this case 192.168.200.5 (Factory Default is 192.168.1.1)

### <span id="page-11-0"></span>**4.7 First Time GUI Access**

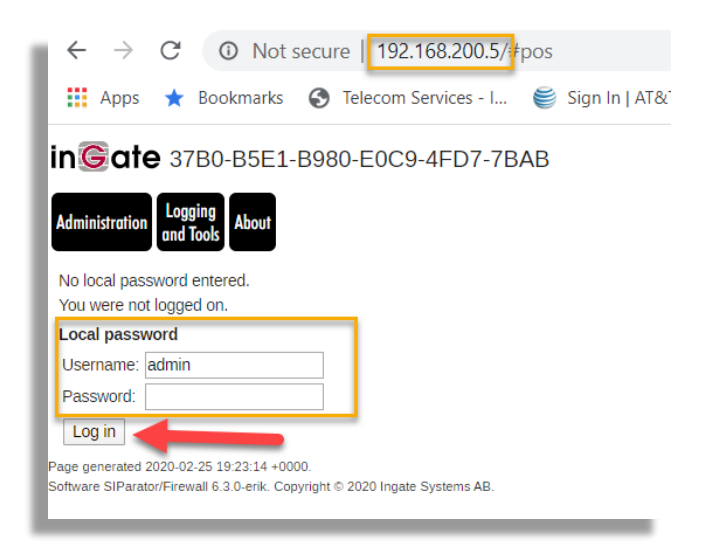

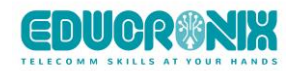

Login using the credential defined during the basic configuration.

Initial Page will show just a few options, and will stay like that until a license is installed.

Click on the About tag:

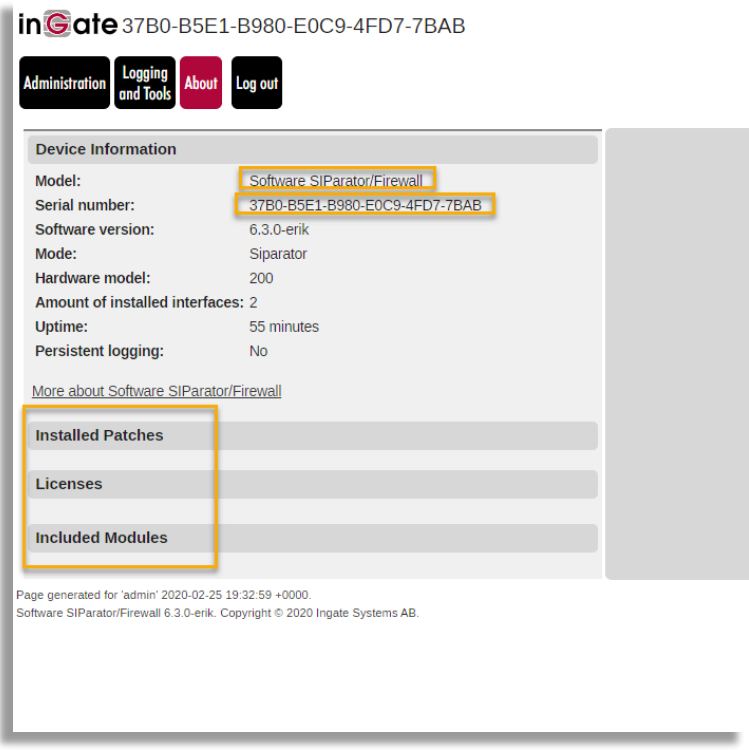

Notice the following facts:

- 1) Model: is a generic name and refers to SIParator Product Version
- 2) Serial Number: This is a temporary serial number that will change to a definitive and perpetual serial number after installing the base license
- 3) There are no patches installed, no licensed components and no modules activated.

### <span id="page-12-0"></span>**4.8 Install Licenses**

Click on the Administration Tag:

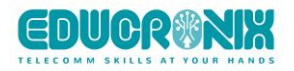

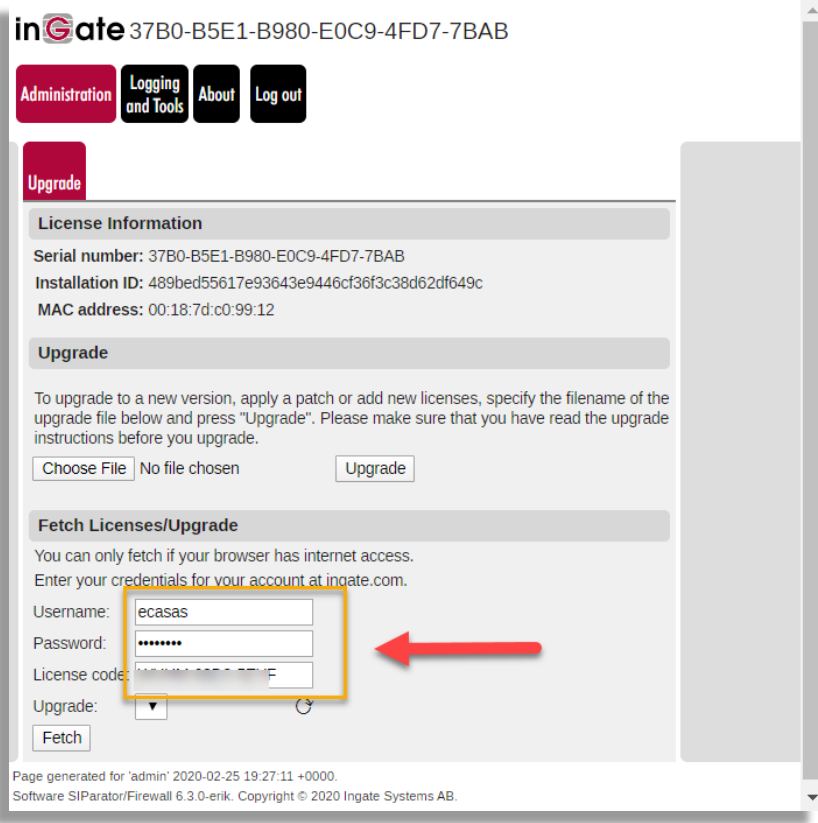

Use your Ingate.com portal account credentials and introduce the license code provided to you to activate the unit.

Make sure your browser has internet access..

Click **Fetch**

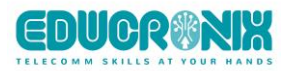

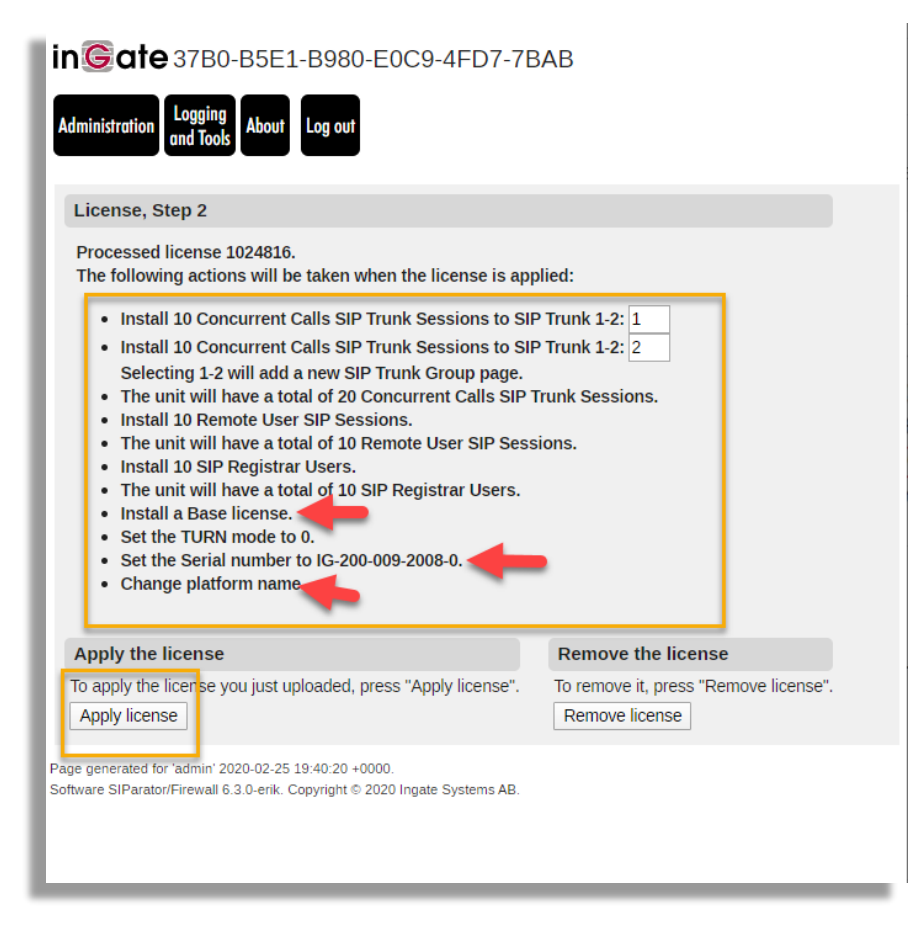

In step 2 it will show all the attributes of the license you are installing. In this example:

- 2 Trunk Groups with 10 Concurrent calls each
- 10 Remote users
- 10 Registrar
- Base License
- New Serial Number
- Platform Name

You will then click on **Apply License**

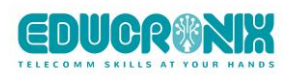

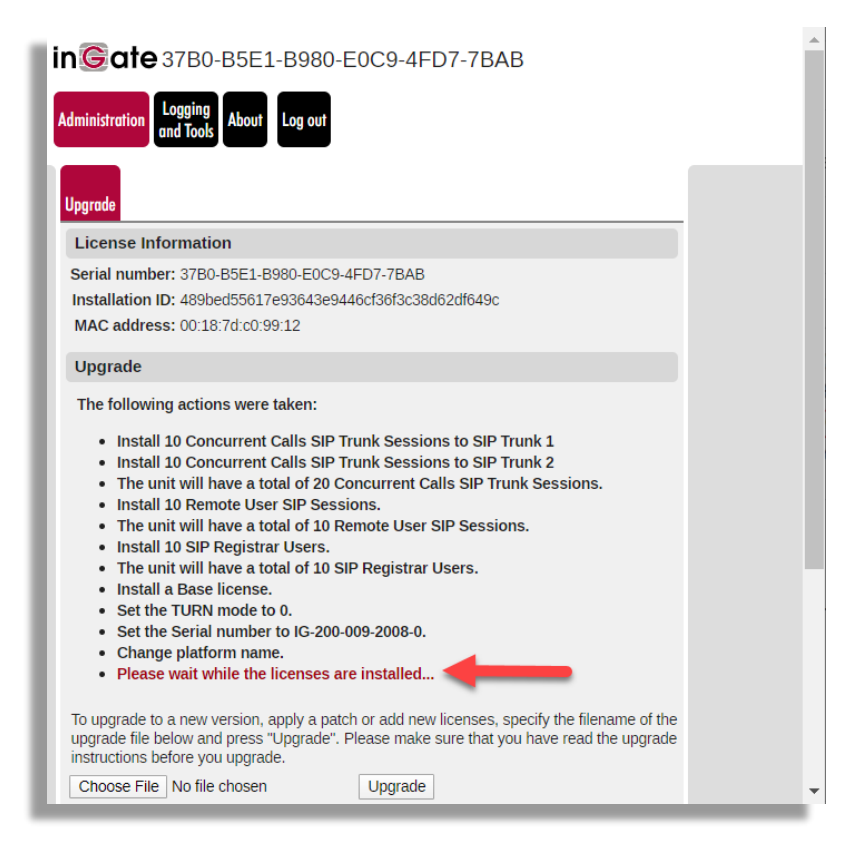

A message will show while the licenses are being applied.

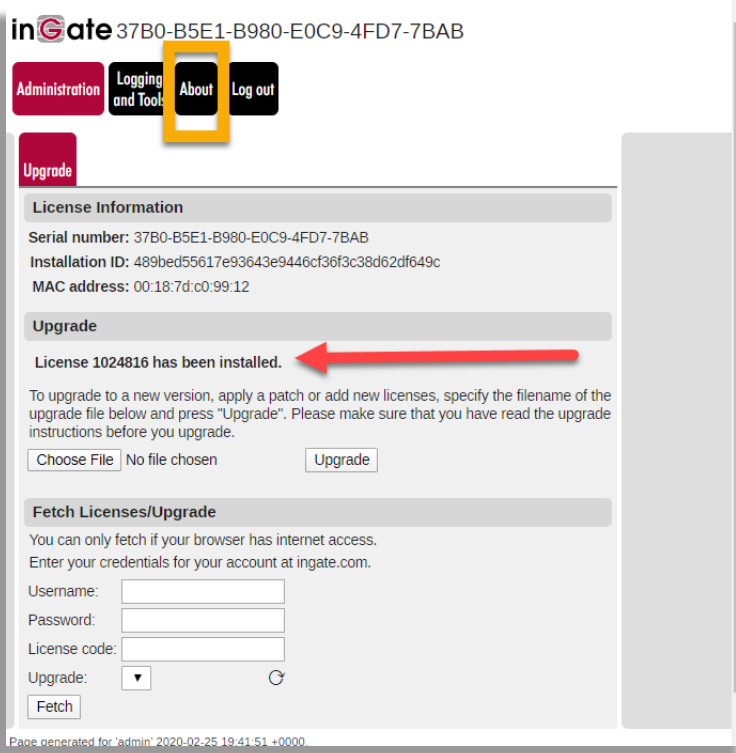

Once the licenses are applied a final confirmation will show the License ID applied.

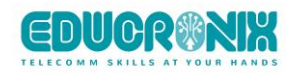

### Click the About Tag

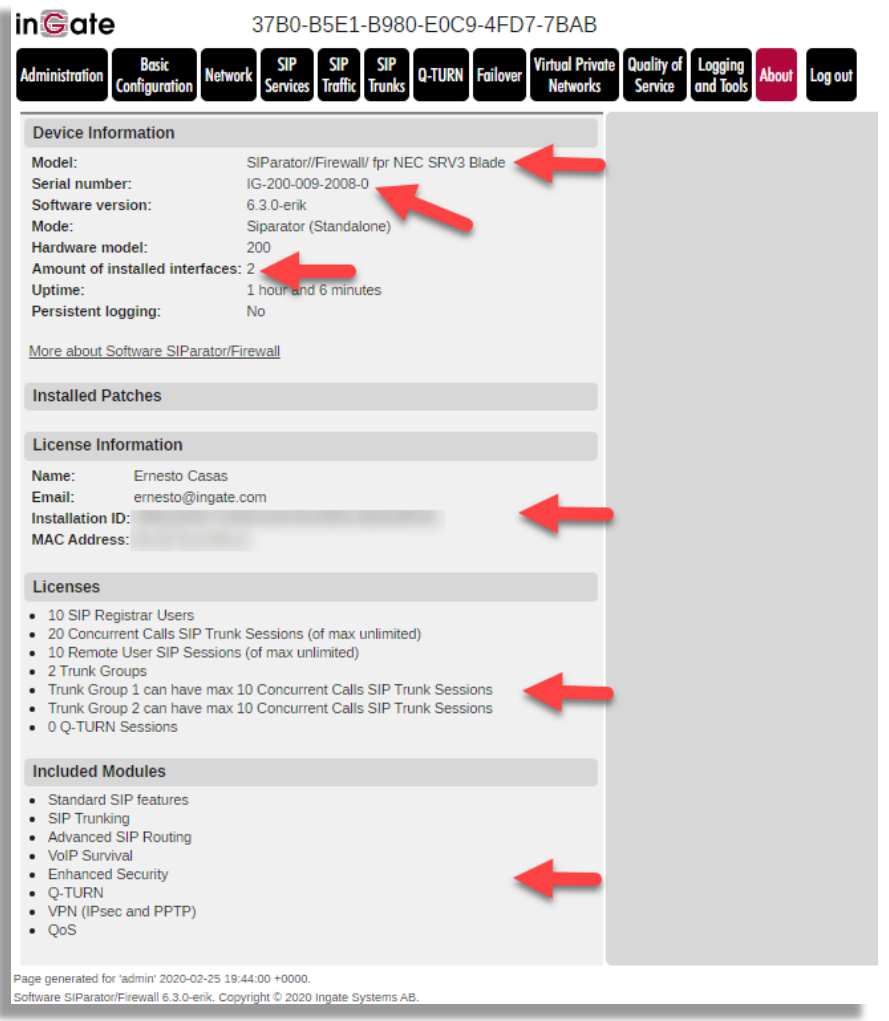

Notice:

- A New Model Name is associate dto the unit. In this case *SIParator/Firewall for NEC SVR3 Blade*
- A Permanent and unique serial number is assigned to the unit
- Shows how many Network Interfaces has been built
- License owner and ID/Mac addresses
- All licensed components
- All Modules Included.

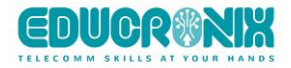

# <span id="page-17-0"></span>**5 Ready and Go**

# <span id="page-17-1"></span>**5.1 Ready to Configure**

After the reboot, the Ingate SIParator/Firewall shall be fully functional and ready to be configured for your application. Logging into the web GUI of the Ingate SIParator/Firewall at the IP address you assigned to the SIParator/Firewall, shall now show all features.

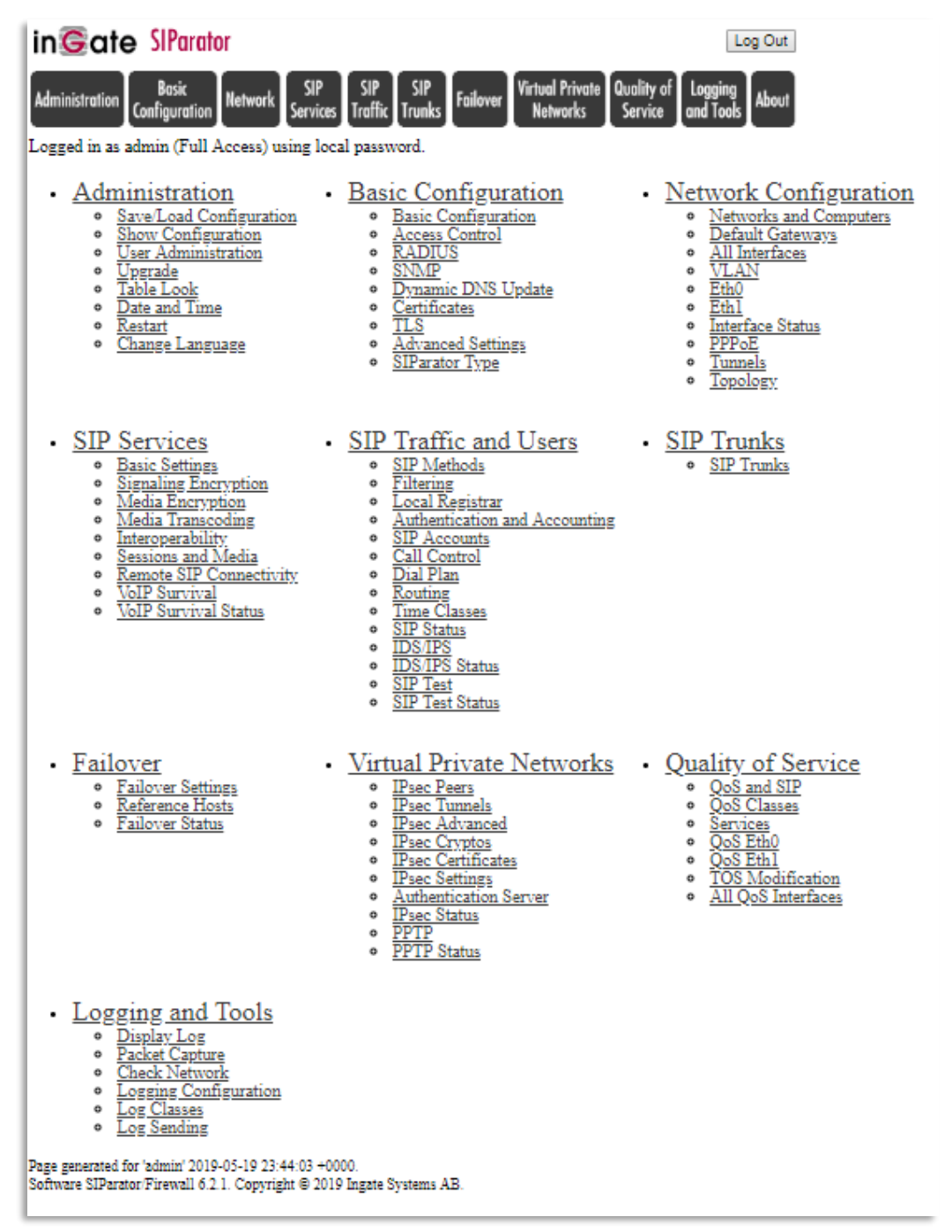

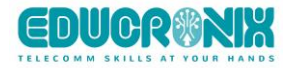

### <span id="page-18-0"></span>**5.2 Setup and Configuration**

You will need good documentation and technical information, case studies, etc. There is a lot of good documentation available thru the Account Porta.

At the **Account Home Page,** you find links to Product Manuals,

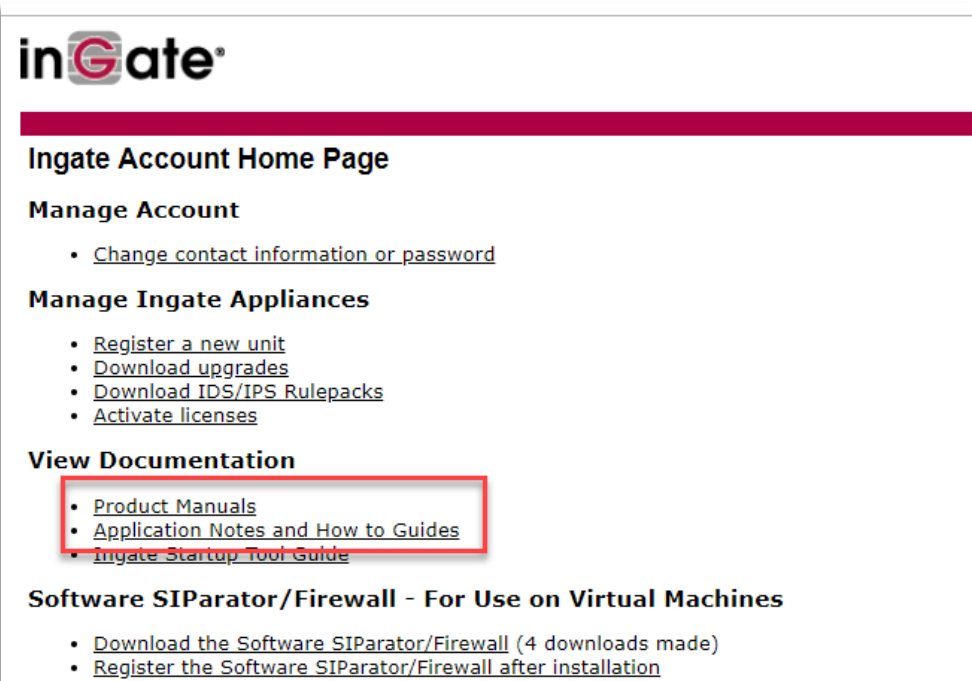

· Activate licenses for a Software SIParator/Firewall

#### **Startup Tool**

 $in \mathbb{C}$  at  $\sim$ 

- . Download new Startup Tool TG (SUT TG) [Recommended]
- Download previous Startup Tool (SUT) [No longer recommended]
- . Ingate Startup Tool Guide

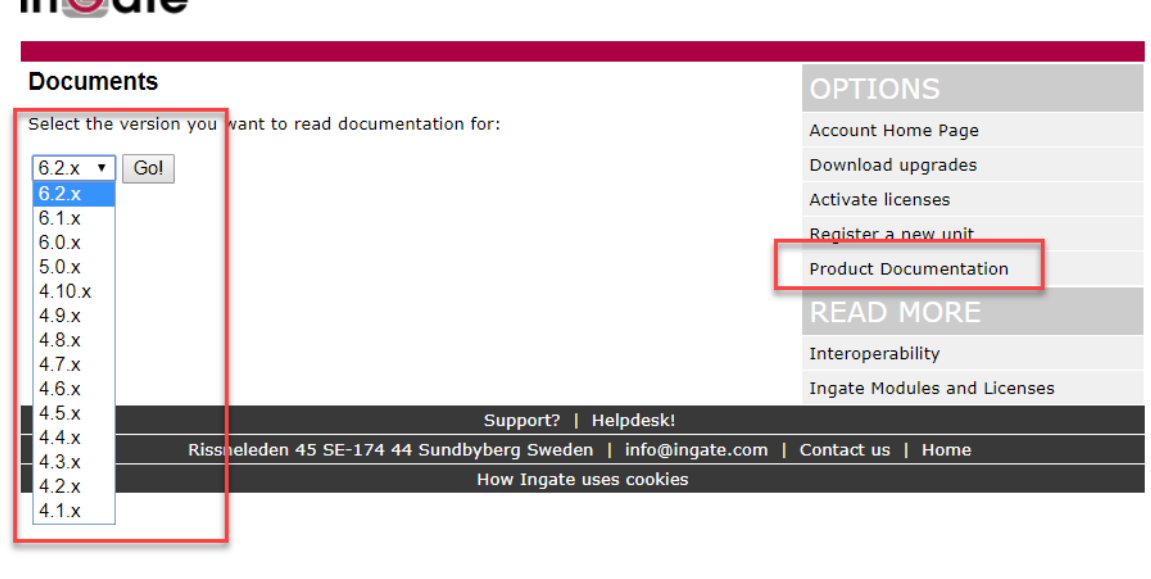

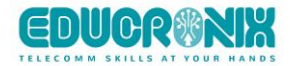

other useful documentation (Application Notes, How to Guides) for setup and configuration for Ingate products. (You need to be logged in to your Ingate Account to be able to access the documentation.)

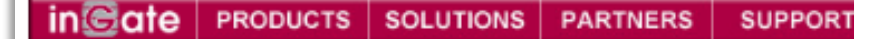

#### **Ingate Product Documentation**

#### **Product Manuals and Start Guides**

- <sup>o</sup> Product Manuals and Start Guides
- <sup>o</sup> Ingate Startup tool Getting Started Guide
- <sup>o</sup> Orientation and Installation Ingate Software Firewall/SIParator

#### **Application Notes -- IP-PBX**

#### 3Com

· Configuration Guide for 3Com VCX Connect for SIP Trunking

#### Aastra

<sup>o</sup> How to Install an Ingate Solution for Aastra Teleworker Solution

#### Asterisk

- <sup>o</sup> Configuration Guide for Asterisk BE with Remote Phones
- <sup>o</sup> Configuration Guide for Asterisk BE with SIP Trunking

#### Avaya

- <sup>o</sup> Configuration Guide for Ingate and Avaya without SES
- Configuration Guide for Ingate and Avaya QE ۰
- · Configuration Guide for Avaya S8300 for SIP Trunking without SES
- <sup>o</sup> Configuration Guide for an Avaya CM/SES ver 5.0 with Remote Phones
- <sup>o</sup> Configuration Guide for an Avaya CM/SES ver 5.2 with Remote Phones
- <sup>o</sup> Configuration Guide for an Avaya CM/SES with SIP Trunking
- · Configuration Guide for an Avaya Aura SM with SIP Trunking

#### Cisco

- . How to configure a Cisco Pix (VPN) to work with Ingate Firewalls
- How to configure a Cisco Pix to work with Ingate SIParators

#### **Ericsson**

<sup>o</sup> Configuration Guide for Ericsson MX-ONE with SIP Trunking

#### Microsoft

- · Configuration Guide for Microsoft Lync
- · Configuration Guide for Office 365 Unified Messaging
- · Configuration Guide for Microsoft Exchange Server 2010 Unified Messaging
- <sup>o</sup> Configuration Guide for Microsoft OCS 2007

#### Mitel

· Configuration Guide for Mitel 3300 ICP with SIP Trunking

#### **NEC**

<sup>o</sup> NEC - Multitenant Remote Users

#### **ShoreTel**

· Configuration Guide for a Shoretel with SIP Trunking

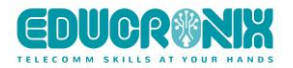

To ease the configuration of your software Ingate, we recommend you to download and use the Ingate Startup Tool TG found at [https://account.ingate.com/Startup\\_Tool\\_TG.php](https://account.ingate.com/Startup_Tool_TG.php)

The Startup Tool is especially useful for SIP Trunking, where you can select predefined PBXs and ITSPs.

# <span id="page-20-0"></span>**6 Appendices**

## <span id="page-20-1"></span>**6.1 Using Rufus to create your own Bootable USB from the Master ISO File.**

In case NEC or Ingate provides you an ISO File to create your own Bootable device, you can use any of the know utilities available in the market to do so.

In this case we are shown the process using Rufus for Windows to create a bootable USB (8 Gb minimum recommended)

Rufus can be obtained from the Web and is free of any charge.

Here is the link:<https://rufus.ie/>

- 1) Insert the USB in your PC (Be aware all content of this USB will be deleted)
- 2) Usually, NEC or ingate will provide you a link to download the ISO file. Download it and have it available in your PC.
- 3) Run Rufus:

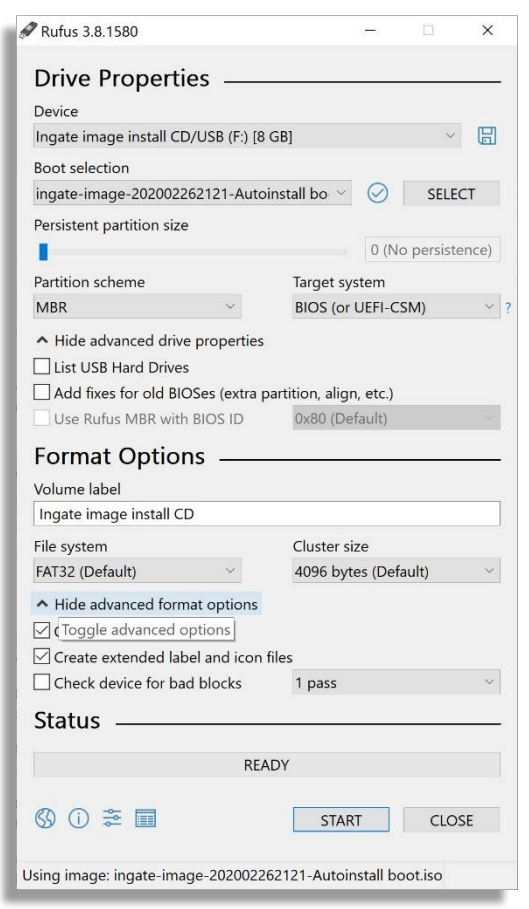

a. In Devices select the USB Drive detected.

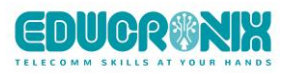

- b. In Boot Selection first select "DISK or ISO Image and press the Select button on the right
- c. Then navigate and select the ISO file you downloaded in step 2).
- d. Only fields you need to complete in Format Options section are
	- i. Volume Label (just a description)
	- ii. File System: FAT32
	- iii. Cluster size: 4096
- e. Press Start!
- f. Confirm you accept to overwrite data

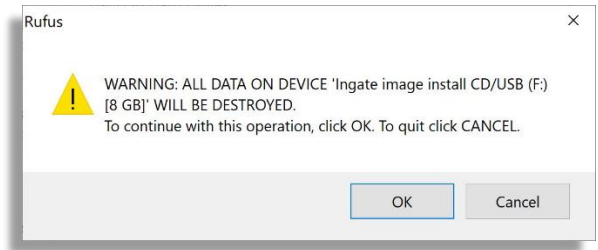

g. Next screen will allow you to select between 2 options as ISOHybrid image is detected.

Select ISO Image mode:

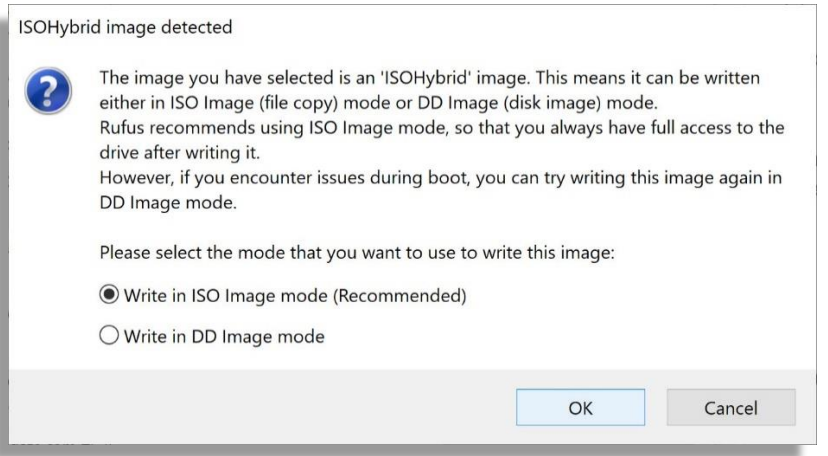

4) Once completed, exit Rufus program and before extracting the USB from your PC make sure you select Eject in your PC

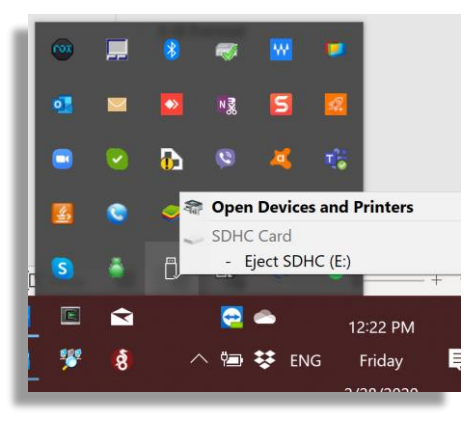

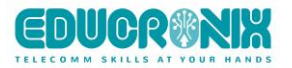

At this point you have the USB ready as needed for section 4.4 in this document.

Any question, comments or suggestion: [ernesto@ingate.com](mailto:ernesto@ingate.com)

# <span id="page-22-0"></span>**7 Additional help or support**

If you have questions, suggestions and any other concern feel free to contact Educronix LLC

Web: [www.educronix.com](http://www.educronix.com/) Email: [support@educronix.com](mailto:support@educronix.com) Toll-Free: +1 855 866 8854 Ph: +1 954 866 8884

We also provide consulting services as well as remote hands troubleshooting and configuration.

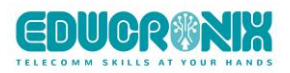